## **Online ACH Payments**

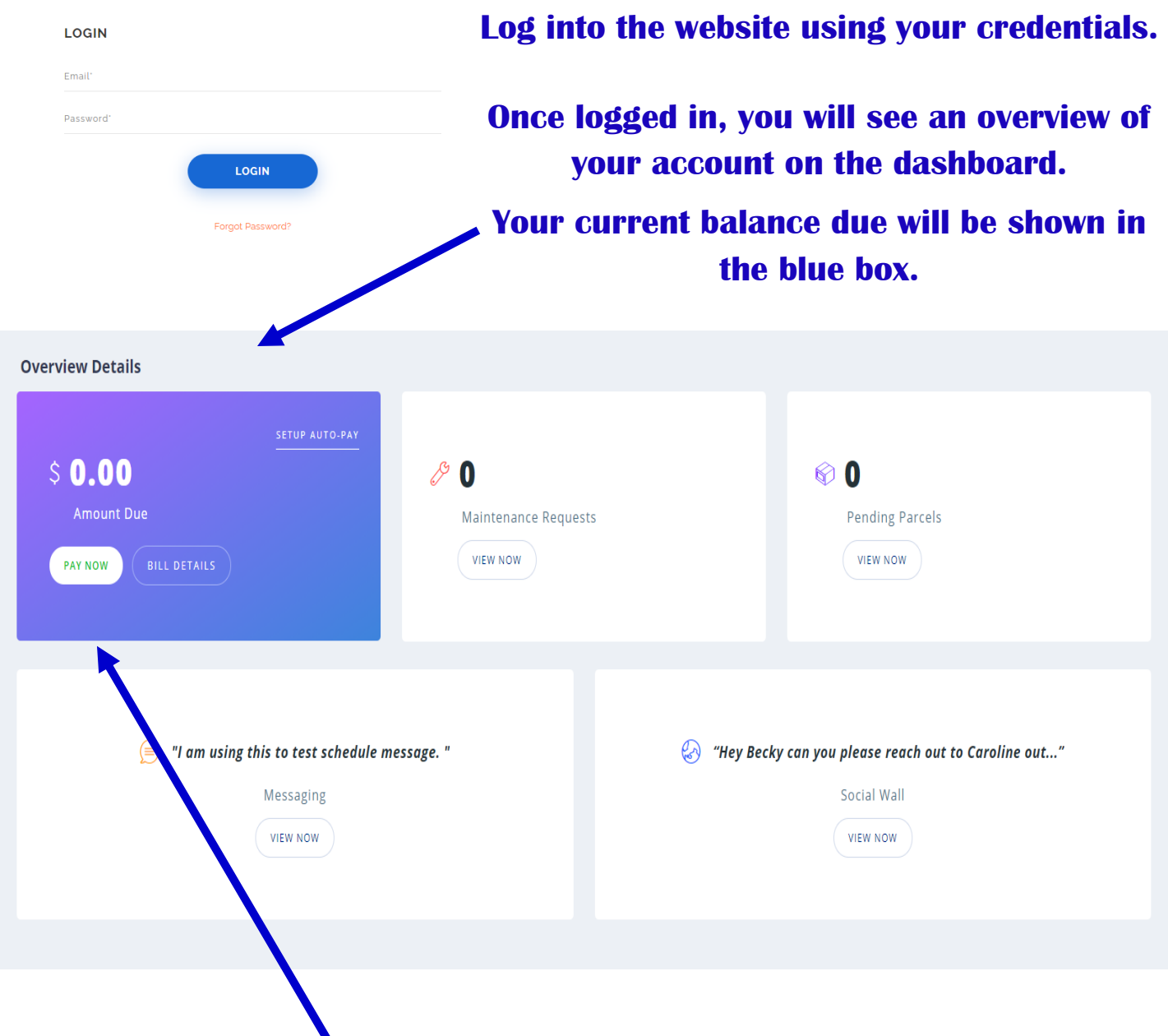

**Ways to Make Payments**

**To make a one-time payment, click on the "Pay Now" button in the blue box.**

**To set up automatic payments, click on "Setup Auto-Pay" in the upper right corner of the blue box.**

**DASHBOARD** S<sup>\*</sup> MAKE PAYMENT **AUTO-PAYMENT D** PAYMENT HISTORY MAINTENANCE REQUEST **PARCEL**  $\circledcirc$  RENTER'S INSURANCE  $\circledcirc$  MESSAGING  $\begin{array}{|c|c|}\n\hline\n\hline\n\end{array}$  DOCUMENTS SOCIAL WALL

**You can also make a payment by clicking on**  and the company **the tabs located on the left side of the screen.** 

## **Making a Payment**

**Fill in the payment information using a checking account.**

**Be sure to enter the name exactly as it is shown on the account.** 

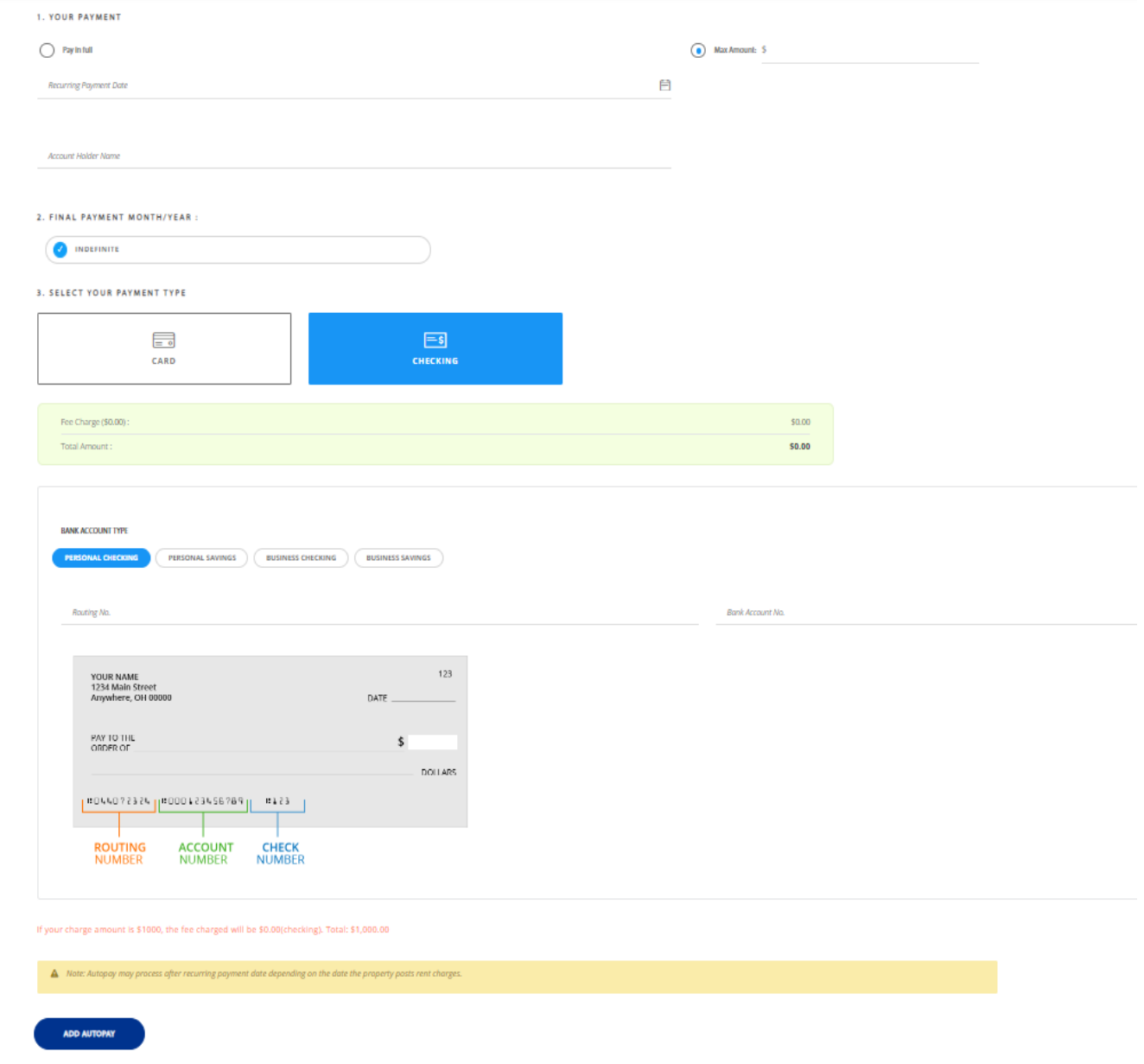